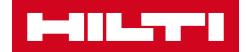

# V2.6 RELEASE NOTES

Hilti ON!Track Release date: 10.06.2017

| 1                                        | Release Highlights                                                                                                    | 2                                      |
|------------------------------------------|----------------------------------------------------------------------------------------------------|----------------------------------------|
| 2                                        | New Features                                                                                                    | 3                                      |
| 2.1                                      | Redesign of reports on the web application                                                                                                    | 3                                      |
| 2.1.1                                    | Overview of the new report page                                                                                                    | 3                                      |
| 2.1.2                                    | Improved look and feel of the report                                                                                                    | 4                                      |
| 2.1.3                                    | Creating and saving report templates                                                                                                    | 4                                      |
| 2.1.4                                    | View recent reports                                                                                                    | 7                                      |
| 2.1.5                                    | Run a report from a template                                                                                                    | 7                                      |
| 2.1.6                                    | Default templates                                                                                                    | 9                                      |
| 2.1.7                                    | Default Hilti report templates                                                                                                    | 9                                      |
| 2.1.6                                    | .1 New Hilti assets report                                                                                                    | 9                                      |
| 2.1.6                                    | .2 Hilti fleet return template                                                                                                    | 9                                      |
| 2.1.6                                    | .3 Assets returned template                                                                                                    | 10                                     |
| 2.1.6                                    | .4 Hilti system connection status                                                                                                    | 10                                     |
| 2.2                                      | Complete services on the mobile app                                                                                                    | 11                                     |
| 2.2.1                                    | Closing an open service                                                                                                    | 12                                     |
| 2.3                                      | Mobile app saves login details                                                                                                    | 14                                     |
| 2.4                                      | Seved and views                                                                                                    |                                        |
|                                          | Saved grid views                                                                                                    | 14                                     |
| 2.5                                      |                                                                                                    | 14<br>16                               |
|                                          |                                                                                                    | 16                                     |
| 2.5.1                                    | Scanable container and employee locations                                                                                                    | 16<br>16                               |
| 2.5.1                                    | Scanable container and employee locations<br>Creating a scanable location for containers and employees<br>Transferring a container or employee location                                                                                                    | 16<br>16                               |
| 2.5.1<br>2.5.2                           | Scanable container and employee locations<br>Creating a scanable location for containers and employees<br>Transferring a container or employee location<br>New languages                                                                                                    | 16<br>16<br>18                         |
| 2.5.1<br>2.5.2<br>2.6                    | Scanable container and employee locations<br>Creating a scanable location for containers and employees<br>Transferring a container or employee location<br>New languages<br>Enhancements                                                                                                    | 16<br>16<br>18<br>20                   |
| 2.5.1<br>2.5.2<br>2.6<br>3               | Scanable container and employee locations<br>Creating a scanable location for containers and employees<br>Transferring a container or employee location<br>New languages<br>Enhancements<br>Relevant fleet Information is now viewable when adding a Hilti asset                                                                                               | 16<br>16<br>18<br>20<br>20             |
| 2.5.1<br>2.5.2<br>2.6<br>3<br>3.1        | Scanable container and employee locations<br>Creating a scanable location for containers and employees<br>Transferring a container or employee location<br>New languages<br>Enhancements<br>Relevant fleet Information is now viewable when adding a Hilti asset<br>Repair replacement info when adding a Hilti asset                                          | 16<br>16<br>18<br>20<br>20<br>20       |
| 2.5.1<br>2.5.2<br>2.6<br>3<br>3.1<br>3.2 | Scanable container and employee locations<br>Creating a scanable location for containers and employees<br>Transferring a container or employee location<br>New languages<br>Enhancements<br>Relevant fleet Information is now viewable when adding a Hilti asset<br>Repair replacement info when adding a Hilti asset<br>Search improvements on the mobile app | 16<br>16<br>18<br>20<br>20<br>20<br>21 |

# 1 Release Highlights

The V2.6 release brings a complete redesign of the reporting section on the web application to make reporting faster, easier, and more efficient. Additionally, grid views can now be saved as favorites to eliminate the recreation of frequently used views. The login details on the mobile app are now remembered so that users are always logged in. Lastly, there are some enhancements and bug fixes included. The rest of this document will provide a more in-depth overview of what is included within the V2.6 software release.

# 2 New Features

# 2.1 Redesign of reports on the web application

Previously, it took a lot of time to create and run reports and the reports interface was not very simple to use (as seen in the image below).

|                                   |                                              |                          | Hilti ON!Track                        |
|-----------------------------------|----------------------------------------------|--------------------------|---------------------------------------|
| Dashboard 1 Locations TP 4        | Assets 🚣 Employees 鳽 Templates 盲 Reports 💼 C | Charges                  | Transfers Hubert Virtos - Virtos Inc. |
| Available Reports                 | Applicable Filters for the selected report   |                          |                                       |
| Assets                            |                                              | Report Typ               | EXCEL • Generate Reports              |
| All Assets                        | <ul> <li>Asset Group</li> </ul>              | Asset Category           |                                       |
| Asset Transfer History            |                                              |                          |                                       |
| Transfer History by Identifier    | Angle Grinder Agle Grinder                   | Status                   |                                       |
| Transfer History by Location      | Books<br>Breakers                            | State                    |                                       |
| Certificates                      |                                              | Asset Created Date Range |                                       |
| All expired certifications        | Employee                                     |                          |                                       |
| All active certifications         | Location                                     |                          |                                       |
| Services                          | Managed As                                   |                          |                                       |
| Services by time frame            | Manufacturer                                 |                          |                                       |
| Overdue services (or services tha |                                              |                          |                                       |
| Service History                   |                                              |                          |                                       |
| Employee                          |                                              |                          |                                       |
| Valid Certificates                |                                              |                          |                                       |
| Expired Certificates              |                                              |                          |                                       |
| Hilti Asset Data 🖉 🚽              |                                              |                          |                                       |

Now with the redesign the interface to set up the report filters and a desired layout is much more straight forward, faster, and it is possible to save reports once they have been created. Additionally, there is a report history tracked so that you can go back and edit a past reports or look up what was done.

# 2.1.1 Overview of the new report page

The new reports page has a much simpler user interface to include the report templates, recent reports, report actions, report categories, and a clear differentiation between the default templates and the user defined templates. There is a total of 14 predefined default templates which cannot be deleted – these will be described in more detail in later sections of this document. All the default templates can be run or used to edit and create new saved templates. All templates created are user based, meaning they are not viewable for the entire company.

|           |                      | Recent<br>ports tab | Employees <b>T</b> | C Templates 🗧 Reports         |     | Report                                                |             |
|-----------|----------------------|---------------------|--------------------|-------------------------------|-----|-------------------------------------------------------|-------------|
| Report    |                      | ent Reports         |                    |                               |     | actions                                               |             |
| templates | <b>T</b>             |                     | 🕇 Add 🍃            | 🖊 Edit 🛅 Delete 📄 Duplicate 💽 | Run |                                                       |             |
| tab       | Report Categories    |                     |                    | Report Name                   | τ   | Description T                                         | Report Type |
|           | All Report Templates |                     |                    | Asset Predefined              |     | List of all assets separated by asset category: as    | EXCEL       |
|           | Asset                |                     |                    | Hitti Stemplates              |     | Assets with Manufacturer 'Hilti' with the Connecti    | EXCEL       |
|           | Hilti Asset          |                     |                    | ▶ icon                        |     | Unregistered Hilti Assets. Apply filter on 'Hilti Imp | EXCEL       |
|           |                      |                     |                    | Hilti Fleet Return            |     | Registered and unregistered Hilti Fleet Assets wit    | EXCEL       |
|           | Asset Transfer       |                     |                    | Assets Returned to Hilti      |     | Collected/Returned Hilti Assets that are not yet r    | EXCEL       |
|           | Asset Certificate    |                     |                    | Transfer History Report       |     | Transfer history report grouped by location.          | EXCEL       |
|           | Employee Certificate |                     |                    | Asset Certificate Report      |     | List of assets certificates and which assets have     | EXCEL       |
|           | Employee             |                     |                    | Employee Certificate Report   |     | Report on which employees have which employe          | EXCEL       |
|           |                      | Report              |                    | Employee List                 |     | List of employees and their details.                  | EXCEL       |
|           | Location             | categories          |                    | Location List                 |     | Location list grouped by location type.               | EXCEL       |
|           | Scheduled Service    |                     |                    | Asset                         |     | Report of all assets and their charge settings gro    | EXCEL       |
|           | Completed Service    |                     |                    | Consc User defined            |     | Consolidated Location Charges for all closed cha      | EXCEL       |
|           |                      |                     |                    | scher templates               |     | List of the next service scheduled for each asset     | EXCEL       |
|           |                      |                     |                    | icon                          |     | List of completed services for assets grouped by      | EXCEL       |
|           |                      |                     | · P                | asset transfer history        |     | Past transfers in last month                          | EXCEL       |

# 2.1.2 Improved look and feel of the report

Overall the output of a report has improved by the removal of the hilti logo and a better structure on the spacing of the columns and rows.

| ədf                    |                                          |                   |                           |                       |                   |            | ē î          |           |           |                     |              |
|------------------------|------------------------------------------|-------------------|---------------------------|-----------------------|-------------------|------------|--------------|-----------|-----------|---------------------|--------------|
| All assets             | PDF                                      |                   |                           |                       | No H              | lilti logo |              |           |           |                     |              |
| Scan Code / Al<br>Code |                                          | Asset Group       | Asset Status              | Current Location Name | Days at Current   | anaged As  |              |           |           |                     |              |
| Category :             | Asset                                    |                   |                           | -                     |                   |            |              |           |           |                     |              |
| 30000031               | HP/Compaq                                | Computers         | Operational               | Feldkirch             | 37 Owned          |            |              |           |           |                     |              |
| 30000026               | Unspecified/T453w/Sich<br>erheitsgstälti | h<br>Computers    | Operational               | Buchs                 | 41 Owned          |            |              |           |           |                     |              |
| 30000032               | Scotch/D34                               | Office stationery | Operational               | Feldkirch             | 37 Owned          |            |              |           |           |                     |              |
| 300000205              | Hilti/DX 460 MX/Badass<br>nail gun       | s<br>Nail guns    | Operational               | Buchs                 | 43 Owned          |            |              |           |           |                     |              |
| 300000225              | Hilti/TE 3000/Badass<br>breaker          | Breakers          | Operational               | Feldkirch             | 37 Owned          |            |              |           |           |                     |              |
| 300000250              | HP/T56                                   | Computers         | Operational               | Feldkirch             | 35 Owned          |            |              |           |           |                     |              |
| 300000224              | Hilti/TE 3000/Badass<br>breaker          | Breakers          | Operational               | Feldkirch             | 37 Owned          |            |              |           |           |                     |              |
| 30000259               | Hilti/DX 460 MX/Badass                   |                   | 6                         | D                     | F                 | F G        |              |           |           | × ×                 | _            |
|                        | 1 Scan Code                              | e Alternati       | Scan Co<br>Code Alternate | ode /                 | ber Friendly Name | Category   | Manufacturer | Model     | Has Image | Description         | Mo           |
|                        | Category :                               | Asset             | Alternati                 | Jenaritun             |                   | category   | manuracturer | Model     | Has Image | Description         | inter        |
| Group by               |                                          |                   | 30000026                  |                       |                   | Asset      | Unspecified  | T453w     | v         | Sicherheitsgstältli | Uns          |
|                        | 4 300000031                              |                   | 300000031                 | 8385                  | Comp              | Asset      | HP           | Compag    | v v       | Sichementsgaturen   | HP/          |
|                        |                                          |                   |                           |                       |                   |            |              |           | T         |                     |              |
|                        | 5 30000032                               |                   | 30000032                  | 6537                  | Таре              | Asset      | Scotch       | D34       | Ŷ         |                     | Scot         |
|                        | 6 300000205                              |                   | 300000205                 |                       |                   | Asset      | Hilti        | DX 460 MX | N         | Badass nail gun     | Hilti<br>MX/ |
|                        | 7 300000224                              |                   | 300000224                 |                       |                   | Asset      | Hilti        | TE 3000   | N If ther | e is a Group        | by,          |
|                        |                                          |                   |                           |                       |                   |            |              |           | all "r    | aw data" will       | be           |
|                        | 8 300000225                              |                   | 30000225                  |                       |                   | Asset      | Hilti        | TE 3000   |           | ble in a sepa       |              |
|                        | · 50000225                               |                   |                           |                       |                   |            |              |           | avalla    |                     | rale         |
|                        | 9 300000250                              |                   | 300000250                 | 12456                 | Keyboard          | Asset      | HP           | T56       | Y         |                     |              |
|                        |                                          |                   | 300000250                 | 12456                 | Keyboard          | Asset      | HP           | T56       | Y         | sheet               |              |

# 2.1.3 Creating and saving report templates

To create a new report template, click on the plus icon to add a new template.

| Templates Recent Reports | +   | Add , | 🖊 Edit 🝈 Delete 📄 Duplicate 💽 Run |                                                       |            |
|--------------------------|-----|-------|-----------------------------------|-------------------------------------------------------|------------|
| port Categories          |     |       | Report Name T                     | Description T                                         | Report Typ |
| All Report Templates     |     |       | Asset Inventory Report            | List of all assets separated by asset category: as    | EXCEL      |
|                          | - 0 |       | Hilti System Connection Status    | Assets with Manufacturer 'Hilti' with the Connecti    | EXCEL      |
| Asset                    |     |       | New Hilti Assets                  | Unregistered Hilti Assets. Apply filter on 'Hilti Imp | EXCEL      |
| Hilti Asset              |     |       | Hilti Fleet Return                | Registered and unregistered Hilti Fleet Assets wit    | EXCEL      |
| Asset Transfer           | •   |       | Assets Returned to Hilti          | Collected/Returned Hilti Assets that are not yet r    | EXCEL      |
| Asset Certificate        |     |       | Transfer History Report           | Transfer history report grouped by location.          | EXCEL      |
| Employee Certificate     |     |       | Asset Certificate Report          | List of assets certificates and which assets have     | EXCEL      |
|                          |     |       | Employee Certificate Report       | Report on which employees have which employe          | EXCEL      |
| Employee                 |     |       | Employee List                     | List of employees and their details.                  | EXCEL      |
| Location                 |     |       | Location List                     | Location list grouped by location type.               | EXCEL      |
| Scheduled Service        |     |       | Asset Charge Settings             | Report of all assets and their charge settings gro    | EXCEL      |
| Completed Service        |     |       | Consolidated Jobsite Charges      | Consolidated Location Charges for all closed cha      | EXCEL      |
|                          |     |       | Scheduled Services Report         | List of the next service scheduled for each asset     | EXCEL      |
|                          |     |       | Service History Report            | List of completed services for assets grouped by      | EXCEL      |
|                          |     | 8     | asset transfer history            | Past transfers in last month                          | EXCEL      |

Fill in all the report details and click next.

| Edit Report Template      |              |                 | ×    |
|---------------------------|--------------|-----------------|------|
| Template Details Filters  | Layout       |                 |      |
| Details                   |              |                 |      |
| Report Type               | Report Name  | Report Category |      |
| EXCEL                     | ▼ All assets | Asset           | Y    |
| Description               |              |                 |      |
| Report showing all assets |              |                 |      |
|                           |              |                 |      |
|                           |              |                 |      |
|                           |              |                 |      |
|                           |              |                 | Next |

Next define the filters you wish to know. You can either select all the filters or select individual filters to define in more detail exactly what you wish to run the report on. Once you have finished selecting your filters click next.

| I-GILSTEI            |                          |             |                                                                                                    | Hilti ON!Track |                                       |
|----------------------|--------------------------|-------------|----------------------------------------------------------------------------------------------------|----------------|---------------------------------------|
| A Dashboard 1 Lo     | Edit Report Templa       | ate : Asset | ti na seconda de la constante de la constante de la constante de la constante de la constante de la constante d | ×              | ansfers Hubert Virtos -<br>Virtos Ino |
| Templates G          | Template Details Filters | •           | Layout                                                                                                    |                |                                       |
| <u></u>              | Select Filter Category   |             | Select Filters                                                                                                  |                | sorts                                 |
| Report Categories    | Asset Category           | All         |                                                                                                    |                | igory T                               |
| All Report Template  | Asset Group              | All         | Q Search                                                                                                    |                | cate                                  |
| Asset                | Asset Template           | All         | Select All Asset                                                                                                |                | 2200                                  |
| Hilti Asset          | Asset Status             | All         | Commodity                                                                                                    |                |                                       |
| Asset Transfer       | Asset State              | All         | Consumable                                                                                                    |                |                                       |
| Asset Certificate    | Current Location         | All         |                                                                                                    |                | er                                    |
|                      | Default Location         | All         |                                                                                                    |                | Service                               |
| Filter<br>categories | Managed As               | All         | Filters                                                                                                    |                |                                       |
| Location             | Manufacturer             | All         | available                                                                                                    |                |                                       |
| Service              | Responsible Employee     | All         |                                                                                                    |                |                                       |
| Completed Service    | Stock Level              | All         |                                                                                                    |                |                                       |
|                      | Asset Date Range         |             |                                                                                                    |                |                                       |
|                      | Back                     |             |                                                                                                    | Next           |                                       |
| L                    |                          |             |                                                                                                    |                | 1                                     |
|                      |                          |             |                                                                                                    |                |                                       |

Under layout, define the column categories you would like to include in the report. It is possible to group up to 3 categories and you can customize the ascending or descending order of the column data. Drag and drop the column data as desired and click on save or run the report once ready.

|                    |                                    |              |                                         | Hilti ON                               | Тгаск               |                       |
|--------------------|------------------------------------|--------------|-----------------------------------------|----------------------------------------|---------------------|-----------------------|
| pard 1 Lo          | Edit Report Te                     | mplate : Ass | set                                     |                                        | ×                   | ansfers Hubert V      |
| ates G             | Template Details                   | Filters      | Layout                                  |                                        |                     |                       |
|                    | Choose field categories            |              | Please drag to re-arrange the fields as | per your preference                    |                     | Group-by<br>show here |
| tegories           | Q Search                           |              | Group Data By                           |                                        |                     |                       |
| ort Template       | <ul> <li>Select All</li> </ul>     |              | \$ Asset Category                       |                                        | :                   |                       |
|                    | Asset Identifica                   | ition        | Included Data Columns                   |                                        |                     | cate                  |
|                    | Scan Code                          |              | \$ Scan Code                            | You can so                             | • -                 |                       |
| isfer              | <ul> <li>Alternate Code</li> </ul> |              | Alternate Code                          | columns b<br>clicking on t             | У                   |                       |
|                    | Scan Code / Alte                   | ernate Co    |                                         | ellinsis                               |                     | er                    |
| ificate            | Serial Number                      |              | Scan Code / Alternate Cod               | e ·                                    |                     |                       |
| ter <sup>y</sup> 4 | <ul> <li>Friendly Name</li> </ul>  |              | \$ Serial Number                        |                                        | Ascending           |                       |
| eld                | Asset Details                      |              | Friendly Name                           |                                        | Descending          |                       |
| gories             | <ul> <li>Asset Category</li> </ul> | =            | \$ Asset Category                       |                                        | Clear               |                       |
|                    | <ul> <li>Manufacturer</li> </ul>   | Gro          | Dup By  \$ Manufacturer                 | Selected columns to                    | · Clear             |                       |
|                    | Model                              |              | \$ Model                                | be displayed in the                    | : -                 |                       |
| Service            | Manufacturer / M                   | Model        |                                         | report are listed here                 |                     |                       |
|                    | <ul> <li>Description</li> </ul>    |              |                                         | (can drag and drop<br>to change order) |                     | Run or                |
|                    |                                    |              | Group-by (up                            | to change order)                       |                     | save                  |
|                    | Back                               |              | to 3)                                   | Save and Exit Save a                   | nd Generate Report  | report                |
|                    | Buck                               |              |                                         | Save and Exit Save a                   | and Generate Report |                       |

It is also possible to group data by selecting the greyed-out icon on the right of the category.

#### 2.1.4 View recent reports

To view past reports, go to the recent reports section and select the report you wish to view by downloading the file. Important to remember is that recent reports are only saved for 7 days.

| C | 411.5771                        |                |                                                 |        | Hilti ON!Track                                                       |
|---|---------------------------------|----------------|-------------------------------------------------|--------|----------------------------------------------------------------------|
|   | Dashboard                       | Assets よ Emplo | oyees 鳽 Templates 투 Reports                     |        | Transfers Hubert Virtos<br>Virtos Inc                                |
|   | Templates Generated Repo        | orts           |                                                 |        |                                                                      |
| ŵ | Delete                          |                | User need to go to                              | O Re   | efresh 📀 📓 🔍 Search Generated Reports                                |
|   | Name                            | T Request D    | recent reports to<br>download their             | т Туре | T File                                                               |
|   | All assets - only unique assets | 04/26/2017     | reports                                         | EXCEL  | .≛.                                                                  |
|   | All assets                      | 04/26/2017     | ss                                              | EXCEL  | <u>ٿ</u>                                                             |
|   | Asset certificates - open       | 04/26/2017     | 2:43 PM Success                                 | EXCEL  | ۴                                                                    |
|   | Completed services              | 04/26/2017     | 11:14 AM Success                                | EXCEL  | .≛.                                                                  |
|   | All locations                   | 04/26/2017     | 11:13 AM Success                                | EXCEL  | ÷.                                                                   |
|   | Transfers                       | 04/26/2017     | 11:09 AM Success                                | EXCEL  | Ł                                                                    |
|   |                                 |                | IMPORTAN<br>Recent report<br>only saved for pas | s are  | Reports can be<br>downloaded by<br>clicking on this<br>download icon |

# 2.1.5 Run a report from a template

To view past reports, go to the generated reports section and select the report you wish to view by downloading the file.

It is always possible to adjust filters defined in the report template before generating the report.

| Generate F           | Report : asset transfe | er history                             | ×    |
|----------------------|------------------------|----------------------------------------|------|
| Filters              |                        |                                        |      |
| Report File Name     | asset transfer history |                                        |      |
| Select Filter Catego | ory                    | Select Filters                         |      |
| Asset ID             |                        | Select All                             |      |
| Asset Group          | All                    | Please deselect to view filter values. |      |
| Locations            | All                    |                                        |      |
| Employees            | All                    |                                        |      |
| Confirmed By         | All                    |                                        |      |
| Transfer Date Ran    | ge                     |                                        |      |
|                      |                        |                                        |      |
|                      |                        |                                        |      |
|                      |                        |                                        |      |
|                      |                        |                                        |      |
|                      |                        |                                        |      |
|                      |                        |                                        |      |
| Cancel               |                        | Generate Rep                           | port |

To view or download the generated report go under the recent reports and the last report that you generated will be shown at the top of the list.

| Generate Re           | eport : asset transfe  | er history                             | ×    |
|-----------------------|------------------------|----------------------------------------|------|
| Filters               |                        |                                        |      |
| Report File Name      | asset transfer history |                                        |      |
| Select Filter Categor | у                      | Select Filters                         |      |
| Asset ID              |                        | Select All                             |      |
| Asset Group           | All                    | Please deselect to view filter values. |      |
| Locations             | All                    |                                        |      |
| Employees             | All                    |                                        |      |
| Confirmed By          | All                    |                                        |      |
| Transfer Date Range   | 2                      |                                        |      |
|                       |                        |                                        |      |
|                       |                        |                                        |      |
|                       |                        |                                        |      |
|                       |                        |                                        |      |
|                       |                        |                                        |      |
|                       |                        |                                        |      |
| Cancel                |                        | Generate Rep                           | oort |

#### 2.1.6 Default templates

There are fourteen default templates provided. All these templates can be used and changed (i.e. filters and/or layout), and then saved as a new template.

#### 2.1.7 Default Hilti report templates

Besides sample report templates for all report categories this release also provides Hilti report templates that allow reporting on different aspects of your Hilti assets.

| • | Report Name                    | Description                                                                            | Т  | Report Type T | Report Category |
|---|--------------------------------|----------------------------------------------------------------------------------------|----|---------------|-----------------|
|   | Assets Returned to Hilti       | Collected/Returned Hilti Assets that are not yet retired.                              |    | EXCEL         | Hilti Asset     |
|   | Hilti Fleet Return             | Registered and unregistered Hilti Fleet Assets with expected return date.              |    | EXCEL         | Hilti Asset     |
|   | New Hilti Assets               | Unregistered Hilti Assets. Apply filter on 'Hilti Import Date' when running the report | t. | EXCEL         | Hilti Asset     |
|   | Hilti System Connection Status | Assets with Manufacturer 'Hilti' with the Connection Status to Hilti Systems.          |    | EXCEL         | Asset           |

#### 2.1.6.1 New Hilti assets report

By running this report template, you will get a quick overview of all the new Hilti assets. Those are assets that were imported recently but are not registered in ON!Track. Choose a "Hilti Import Date" range on runtime to get all the Hilti assets that where delivered/imported to ON!Track within a certain timeframe. The most recent import date of the Hilti asset is shown first.

| Hilti Import Date | Scan Code | Serial  | Number | Managed As | Material Number | Model        | Description                                                   | Start/Delivery Date | Purchase Order<br>Number   | Fleet Inventory<br>Number | Fleet Organization<br>Reference Number | Fleet Cost Cente |
|-------------------|-----------|---------|--------|------------|-----------------|--------------|---------------------------------------------------------------|---------------------|----------------------------|---------------------------|----------------------------------------|------------------|
| 25.04.2017        |           | 2210010 |        | Fleet      | 376375          | DX 462 HM    | Powder-actuated<br>tool DX 462 HM                             | 30.03.2016          | ON!Track                   | INV12                     | Jobsite Schaan                         | 0030             |
| 25.04.2017        | 1034      | SN1034  |        | Fleet      | 376375          |              |                                                               |                     | ON!Track Test<br>354353345 | INV12 345435 35 35        | Jobsite Schaan<br>34534                | 0030             |
| 25.04.2017        | 1033      | SN1033  |        | Fleet      | 376375          |              |                                                               |                     | ON!Track Test<br>354353345 | INV12 345435 35 35        | Jobsite Schaan<br>34534                | 0030             |
| 25.04.2017        | 1032      | SN1032  |        | Fleet      | 376375          |              |                                                               |                     | ONITrack Test<br>354353345 | INV12 345435 35 35        | Jobsite Schaan<br>34534                | 0030             |
| 06.04.2017        | 543545    | 221000  |        | Fleet      | 376375          | DX 462 HM    | Powder-actuated<br>tool DX 462 HM                             | 30.03.2016          | ON!Track Test              | INV12                     | Jobsite Schaan                         | 0030             |
| 14.03.2017        |           | 0110010 |        | Rented     | 2131538         | PR 2-HS A12  | Rotating laser PR 2-<br>HS A12                                | 03.05.2015          |                            |                           |                                        |                  |
| 14.03.2017        |           | 0110009 |        | Loaned     | 2017683         | PD 5         | Laser range meter<br>PD 5 MP2                                 | 28.02.2012          |                            |                           |                                        |                  |
| 14.03.2017        |           | 0110007 |        | Owned      | 376375          | DX 462 HM    | Powder-actuated<br>tool DX 462 HM                             | 17.06.2014          | SHOP STOCK                 |                           |                                        |                  |
| 14.03.2017        |           | 0110006 |        | Owned      | 2044306         | VC 20-U(M)-Y | cleaner VC 20-U-Y<br>230V                                     | 17.06.2004          | SHOP STOCK                 |                           |                                        |                  |
| 14.03.2017        |           | 0110005 |        | Fleet      | 241389          | WSC 55       | 55                                                            | 30.03.2016          | ON!Track Test              | INV11                     | Jobsite                                | 3424234          |
| 14.03.2017        |           | 0110004 |        | Fleet      | 382576          | DCG 125-S    | Angle grinder DCG<br>125S 230V                                | 30.03.2016          | ON!Track Test              | INV11                     | Jobsite                                | 3424234          |
| 14.03.2017        | 1111112   | 0110001 |        | Fleet      | 305534          | DD-HD        | Drill stand DD-HD<br>DD 200<br>Test additional<br>description | 30.03.2016          | ON!Track Test              | INV11                     | Jobsite2342424232                      | 3424234NEW       |

# 2.1.6.2 Hilti fleet return template

With the Hilti fleet return report template, you can plan a fleet exchange easily for your registered and unregistered assets. To make the collection process easier the report

also shows you the current location and responsible employee of your tracked Hilti assets. This report already excludes all Hilti assets from the report that have been reported as lost/stolen or were already collected. It is automatically sorted with the oldest return/exchange date shown first.

| Return/Exchange<br>Date | Scan Code | Alternate Code | Serial Number | Friendly Name | Managed As | Model     | Description                       | Start/Delivery Date                                                                                                    | Purchase Order<br>Number   |
|-------------------------|-----------|----------------|---------------|---------------|------------|-----------|-----------------------------------|----------------------------------------------------------------------------------------------------|----------------------------|
| 31.03.2018              | 453534    | INV 12         | 2210003       |               | Fleet      | DX 462 HM | Powder-actuated<br>tool DX 462 HM | 30.03.2016                                                                                                    | ON!Track Test              |
| 31.03.2018              | 486363    | INV 13         | 2210002       |               | Fleet      | DX 462 HM | Powder-actuated<br>tool DX 462 HM | 30.03.2016                                                                                                    | ON!Track Test              |
| 31.03.2020              | 1034      | INV 14         | SN1034        |               | Fleet      |           |                                   | 30.03.2018                                                                                                    | ON!Track Test<br>354353345 |
| 31.03.2020              | 1033      | INV 15         | SN1033        |               | Fleet      |           |                                   | 30.03.2018                                                                                                    | ON!Track Test<br>354353345 |
| 31.03.2020              | 1031      | INV 16         | SN1031        |               | Fleet      |           |                                   | The second second | ON!Track Test<br>354353345 |

# 2.1.6.3 Assets returned template

You can easily cross check with this report if all assets that were collected/returned to Hilti have already been set to status retired in ON!Track. Remember that with the previous release we also introduced the terminal location. So if you want to quickly retire all those assets you can configure your grid view and then transfer all the assets to a "retired" location. It shows all registered Hilti assets with the collected/return status and excludes any already retired assets.

| Asset Status | Hilti Asset Status |     | Scan Code | Alternate Code | Serial Number | Friendly Name | Managed As | Model | Description                 | Asset 0 |
|--------------|--------------------|-----|-----------|----------------|---------------|---------------|------------|-------|-----------------------------|---------|
|              |                    |     |           |                |               |               |            |       | Drill stand DD-HD<br>DD 200 |         |
|              |                    |     |           |                |               |               |            |       | Test additional             |         |
| In Repair    | Collected/Returned | 111 | 8000      |                | 1110008       |               | Fleet      | DD-HD | description                 | Drills  |
| Operational  | Collected/Returned | SC8 | 809500023 |                | SN1019        |               | Rented     |       |                             | Drills  |
| Operational  | Collected/Returned | 102 | þ         |                | SN1020        |               | Loaned     |       |                             | Drills  |

# 2.1.6.4 Hilti system connection status

This report helps to check which tools are registered with a connection to Hilti systems and eventually which ones without We strongly suggest to add Hilti assets by searching for the serial number when adding an asset. This way on one hand side you can be sure that you have all relevant data from the Hilti systems automatically provided and on the other hand whenever you interact with Hilti (e.g. during a repair) the relevant data gets updated (e.g. the scan code when we exchange the ON!Track tag). The filter is set to run on all assets with the manufacturer name of Hilti. If you have registered the

Г

assets under a more specific manufacturer description, e.g. "Hilti Switzerland" you can duplicate the predefine template and adjust accordingly to your data.

| Hilti System<br>Connection | Scan Code           | Alternate Code | Serial Number | Friendly Name | Managed As | Asset Group | Model        | Description                                                   | Asset Template                  | Has Image |
|----------------------------|---------------------|----------------|---------------|---------------|------------|-------------|--------------|---------------------------------------------------------------|---------------------------------|-----------|
| N                          | SC1030              |                | 746754654     |               | Owned      | Drills      |              |                                                               |                                 | N         |
| N                          | 5845                |                |               |               | Rented     | Drills      |              |                                                               |                                 | N         |
| N                          | anonlinkedhiltitool |                |               |               | Owned      | Drills      |              |                                                               |                                 | N         |
| Y                          | 2441242             |                | 1110009       |               | Fleet      | Drills      | DD-HD        | Drill stand DD-HD<br>DD 200<br>Test additional<br>description | DD-HD-<br>Hilti(305534)         | Y         |
| Y                          | 31313131            |                | 2010005       |               | Fleet      | Drills      | WSC 55       | 55                                                            | Hilti(241389)                   | Y         |
| Y                          | 6556                |                | 2010006       |               | Owned      | Drills      | VC 20-U(M)-Y | cleaner VC 20-U-Y<br>230V                                     | VC 20-U(M)-Y-<br>Hilti(2044306) | Y         |
| Y                          | 2842343             |                | 2010007       |               | Owned      | Drills      | DX 462 HM    | Powder-actuated<br>tool DX 462 HM                             | DX 462 HM-<br>Hilti(376375)     | Y         |
| Y                          | 43242               |                | 20100         |               | Loaned     | Drills      | PD 5         | Laser range meter<br>PD 5 MP2                                 | PD 5-Hilti(2017683)             | Y         |

# 2.2 Complete services on the mobile app

Ē

If an employee has the edit role, it is now possible for them to see scheduled services and complete any open services (i.e. safety check, maintenance service, etc) under assets details on the mobile application. If there are multiple open services, you can access an extended list by selecting "view more" to view up to 25 open services.

| ■ <b>¤</b> 0        | ≱ @ 🔋 📶 73% 🖹 12:55 |                     | ∦ © 🛜 📶 73% 🖬 12: |
|---------------------|---------------------|---------------------|-------------------|
| - Asset Details     |                     | ← Asset Details     |                   |
| Images              |                     | Images              |                   |
| *                   | 1                   |                     | 5                 |
| Alerts              |                     | Alerts              |                   |
| Service Due         | Apr 14, 2017        | Service Due         | Apr 14, 2017      |
| Service Due         | Apr 17, 2017        | Service Due         | Apr 17, 2017      |
| Services            |                     | Services            |                   |
| 2                   | 3                   | 2                   | 🛃 З               |
| byke_service        | 🔥 Apr 14, 2017 🗲    | byke_service        | Apr 13, 2017 🍾    |
| Service Certificate | 🛕 Apr 17, 2017 >    | Service Certificate | Apr 4, 2017 💙     |
|                     |                     | Service1            | Mar 16, 2017 🍾    |
| Hilti Hilti 12V     |                     | View Less           | ^                 |

Employees with the view role can only view completed services

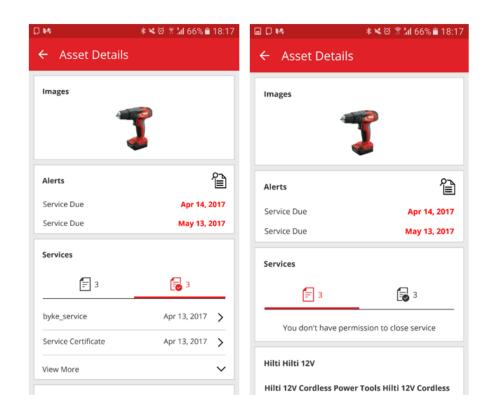

# 2.2.1 Closing an open service

To close an open service, select the service from the open service list which you would like to close.

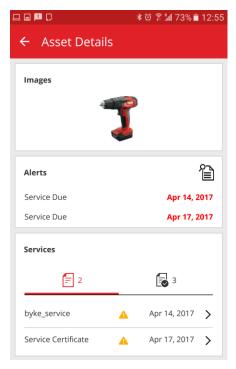

You must enter the date the service was completed and can additionally add the cost of the service, currency, service vendor, notes, and upload attachments (i.e. image of a receipt, etc).

| P ()       |                          | ≵ ፼ 🗟 ็น1 73% 🖹 12:5 |
|------------|--------------------------|----------------------|
| ← Op       | en Service D             | Details              |
| Service Da | ate                      |                      |
| Apr 13, 3  | 2017                     | 8                    |
| Cost       |                          |                      |
| 25         |                          |                      |
| Currency   |                          |                      |
| EUR        |                          | Q                    |
| Service Ve | endor                    |                      |
| Hilzi AG   |                          |                      |
| Notes      |                          |                      |
| The tool   | is certified.no defe     | ects have been found |
|            |                          |                      |
|            |                          |                      |
| Attachme   | ents                     |                      |
|            | <b>1</b> "               | Ipload               |
| Ima<br>7.p | age5a59c0e4a002440<br>ng | d1a28d13c42b26f83    |

Select the check mark and tap yes to complete the service.

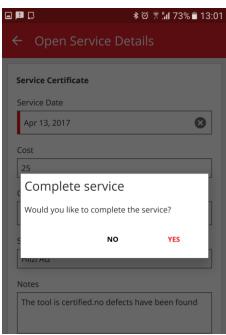

# 2.3 Mobile app saves login details

In order to optimize work and save time, after logging in for the first time on the mobile app the password will be remembered – this eliminates the need to login every time the ON!Track app is opened.

# 2.4 Saved grid views

Under the assets section, multiple different grid views can now be saved as favorites to conserve time on setting up filters or sorting columns for frequently performed searches. Views are only saved per user. There is a default view visible called all assets which cannot be deleted.

| HILTH                         |        |         |                |            |                 |       |              |        |           |   |          |   |
|-------------------------------|--------|---------|----------------|------------|-----------------|-------|--------------|--------|-----------|---|----------|---|
| Dashboard 1 Locations TV Asse | 🖿 🛃 Er | mployee | es 📆 Templates | = R        | eports          |       |              |        |           |   |          |   |
| <b>⊡</b> + ≣                  | 56     | 6       | li 🖸           |            |                 |       |              |        |           |   |          |   |
| Views                         |        | TR      | Add to Transf  | <b>v</b> c | onfirm delivery | - Add | Edit 💼 f     | Delete |           |   |          |   |
| All Assets                    |        |         | Scan Code      | ٣          | Alternate Code  | T     | Manufacturer | ٣      | Model     | ٣ | Category | ۲ |
| Asset Groups                  |        |         | 30000026       |            |                 |       | Unspecified  |        | T453w     |   | Asset    |   |
| Search an Asset Group         | a,     |         | 30000031       |            |                 |       | HP           |        | Compaq    |   | Asset    |   |
|                               |        |         | 30000032       |            |                 |       | Scotch       |        | D34       |   | Asset    |   |
| Breakers                      |        |         | 300000205      |            |                 |       | Hilti        |        | DX 460 MX |   | Asset    |   |
| Computers                     |        |         | 300000224      |            |                 |       | Hilti        |        | TE 3000   |   | Asset    |   |
| Drills                        |        |         | 300000225      |            |                 |       | Hilti        |        | TE 3000   |   | Asset    |   |
| Nail guns                     |        |         | 300000250      |            |                 |       | HP           |        | T56       |   | Asset    |   |
| Office stationery             |        |         | 300000259      |            |                 |       | Hilti        |        | DX 460 MX |   | Asset    |   |

To create a new saved view, make sure to have the "All Assets" under the views section selected. You can then set the filters and column views as desired (e.g. filter the manufacturer to Hilti and filter the asset category to commodities). Once you have all your filters and column structure defined, select save as view.

| Dashboard 1 Locations | Assets 🗻 En | nploye | es 🌄 Templates | Reports          |       |              |       |           |   |          |  |
|-----------------------|-------------|--------|----------------|------------------|-------|--------------|-------|-----------|---|----------|--|
| CU +                  | 66          | 6      | © ©            |                  |       |              |       |           |   |          |  |
| Views                 |             | TE     | d to Transf    | Confirm delivery | 🕂 Ada | d 🧪 Edit 🛅 D | elete |           |   |          |  |
| All Assets            |             |        | Save default   | T Alternate Cod  | э т   | Manufacturer | τ     | Model     | τ | Category |  |
| Hilti commodities     |             | Ċ      | view icon      |                  |       | Unspecified  |       | T453w     |   | Asset    |  |
| Asset Groups          | 0           |        | 30000031       |                  |       | HP           |       | Compaq    |   | Asset    |  |
| Search an Asset Group | ٩           |        | 30000032       |                  |       | Scotch       |       | D34       |   | Asset    |  |
| Search an Asset Group | ~           |        | 300000205      |                  |       | Hilti        |       | DX 460 MX |   | Asset    |  |
| Breakers              |             |        | 300000224      |                  |       | Hilti        |       | TE 3000   |   | Asset    |  |
| Computers             |             |        | 300000225      |                  |       | Hilti        |       | TE 3000   |   | Asset    |  |
| Drills                |             |        | 300000250      |                  |       | HP           |       | T56       |   | Asset    |  |
| Nail guns             |             |        | 300000259      |                  |       | Hilti        |       | DX 460 MX |   | Asset    |  |
| 5                     |             |        |                |                  |       |              |       |           |   |          |  |

Name the view, (e.g. Hilti commodities) and then click save and exit.

| Save as View | ×             |
|--------------|---------------|
| View Name    | ]             |
|              | Save and Exit |

Your view will then be saved.

|                       |          |    | -             |            |                  |         |              |        |       |   |             | Hilti ( | DN!Track |
|-----------------------|----------|----|---------------|------------|------------------|---------|--------------|--------|-------|---|-------------|---------|----------|
| Dashboard 1 Locations | Assets 2 |    | -             | Results fo | _                | Charges |              |        |       |   |             | ר       |          |
| Views                 |          | TA | Add to Transf | 1 🦁 🕯      | Confirm delivery | + Add   | d 🖋 Edit 🛅   | Delete |       |   |             |         |          |
| All Assets            |          |    | Scan Code     | τ          | Alternate Code   | τ       | Manufacturer | τ      | Model | τ | Description | ۲       | Category |
| Hilti commodities     |          |    | 154361        |            |                  |         | Hilti        |        |       |   |             |         | Commodif |
| Asset Groups          | 8        |    | 154361        |            |                  |         | Hilti        |        |       |   |             |         | Commodi  |
| •                     |          |    | 154378        |            |                  |         | Hilti        |        |       |   |             |         | Commodi  |
| Search an Asset Group | Q        |    | 154378        |            |                  |         | Hilti        |        |       |   |             |         | Commodi  |
| Fgfg_New              |          |    | 154387        |            |                  |         | Hilti        |        |       |   |             |         | Commodi  |
| Forest                |          |    | 154387        |            |                  |         | Hilti        |        |       |   |             |         | Commodi  |
| GROUP                 |          |    | 154387        |            |                  |         | Hilti        |        |       |   |             |         | Commodi  |
| Group1 NewOpe         |          |    | 154387        |            |                  |         | Hilti        |        |       |   |             |         | Commodif |

After a view has been created you can always go back and edit the name, change filters and column structure and update the view, delete the view, or save as a new view with a new name.

| Dashboard 1 Locations | asets 🚨 E | mployees | Templates 🧧 Reports             |                  |           |
|-----------------------|-----------|----------|---------------------------------|------------------|-----------|
|                       | 56        | 66       | · · ·                           |                  |           |
| Views                 |           | TR Add   | ensf 🛛 🦁 Confirm delivery       | 🕂 Add 🥒 Edit 🛅 🛙 | Delete    |
| All Assets            |           |          | Edit, delete, save as mate Code | T Manufacturer   | ▼ Model   |
| Hilti commodities     |           |          | 000205                          | Hilti            | DX 460 MX |
| Asset Groups          | ÷         | 300      | 000224                          | Hilti            | TE 3000   |
| earch an Asset Group  |           | 300      | 000225                          | Hilti            | TE 3000   |
| Breakers              | ~         | 300      | 000259                          | Hilti            | DX 460 MX |
| Computers             |           |          |                                 |                  |           |
| Drills                |           |          |                                 |                  |           |
| Nail guns             |           |          |                                 |                  |           |
| Office stationery     |           |          |                                 |                  |           |
|                       |           |          |                                 |                  |           |

# 2.5 Scanable container and employee locations

If you would like to transfer an entire container or employee as a location which contains many assets, especially when the container or employee location is moving very frequently, it can now be done with one transfer by maintaining a scan code for containers and employees. This is not relevant for jobsite locations but rather locations which are moveable with all assets inside. The best practice is to use an actual ON!Track tag on the container or employee location in order to be able to scan the code.

2.5.1 Creating a scanable location for containers and employees

When editing a location, there is now an additional field to maintain a scan code id for a location.

| ocation Details           |                |            |                                       |              |
|---------------------------|----------------|------------|---------------------------------------|--------------|
| Location Details          |                |            |                                       |              |
| Туре                      | Name           |            | ID                                    |              |
| Warehouse                 | ▼ 300Assets    |            | Enter ID                              |              |
| Cost Center               | Manager        |            | Contact Number                        |              |
| Cost Center               | admin admin    | •          | Enter Contact Number                  |              |
| Description               | Location State |            | Scan Code                             |              |
| Enter Description         | Active         | •          | Enter Scan Code                       |              |
|                           |                |            | <u></u>                               |              |
| Address Details           |                |            |                                       |              |
| Address Line 1            |                |            |                                       |              |
| Enter Address Line 1      |                | Search Map |                                       | $\mathbf{Z}$ |
| Address Line 2 (Optional) |                |            | 1 1 1 1 1 1 1 1 1 1 1 1 1 1 1 1 1 1 1 |              |
| Enter Address Line 2      |                |            | Presting S                            |              |

Additionally, the place to maintain the scan code when editing an employee can be found under the employee info.

| Edit Employ                     | ee               |                           |                |                                                                                                    | × |
|---------------------------------|------------------|---------------------------|----------------|----------------------------------------------------------------------------------------------------|---|
| Employee Info                   | Assign Roles     | Certificates              | Alert Settings |                                                                                                    |   |
| Username (Email Addre<br>bhavya | ess)             | eccess for this employee? |                | The employee will use this email address to log<br>to ON!Track. To securely set up the account<br>verification link will be sent to this email addre<br>when the Save button is clicked. | а |
| Do you want to creat            | te an Employee L | ocation?                  |                |                                                                                                    |   |
| First Name                      |                  | Last Name                 | ID             |                                                                                                    |   |
| Bhavya                          |                  | Achanta                   | Enter          | · ID                                                                                                    |   |
| Scan Code                       |                  | Designation               | Туре           |                                                                                                    |   |
| Enter Scan Code                 |                  | Enter Designation         | Perm           | nanent v                                                                                                    |   |
| Office Phone                    |                  | Mobile                    | Email          |                                                                                                    |   |
| Enter Office Phone              |                  | Enter Cellphone Number    | er bacha       | anta@innominds.com                                                                                                    |   |
|                                 |                  |                           |                |                                                                                                    |   |
| Responsibility                  |                  |                           |                |                                                                                                    |   |
| Location Manager                | *                |                           |                |                                                                                                    |   |
|                                 |                  |                           |                |                                                                                                    |   |
|                                 |                  |                           |                |                                                                                                    |   |

# 2.5.2 Transferring a container or employee location

When transferring an entire location, the location scan code can be found in the search field or scanned to add it to the transfer cart.

| 62<br>Dashboard Locations | 🎌 Assets 🕹 Employees     | 💦 Templates 🗧 Reports 🅃 | Charges |                      | Hilti ONITrack                 | Transfers          |
|---------------------------|--------------------------|-------------------------|---------|----------------------|--------------------------------|--------------------|
| Transfer Cart Transfer    | History                  |                         |         |                      |                                |                    |
| 18678                     | Add Transfer date Select | Transfer Date 7         |         |                      |                                | Search for a locat |
| Asset(s) transfer         |                          |                         |         |                      | Transfer Asset(s)              | To Location        |
| Name                      | T Scan Code              | T Alternate Code T      | Model T | Quantity To Employee | T From Location T From Employe | 300Assets          |
| delhi                     | 18678                    |                         |         | 8 Vinay Babu         | ✓ delhi Vinay Babu             | 🖽 😜 aman           |
|                           |                          |                         |         |                      |                                | 🗉 ♀ ANU            |
|                           |                          |                         |         |                      |                                | 😝 EMP1             |
|                           |                          |                         |         |                      |                                | 😝 EMP11            |
|                           |                          |                         |         |                      |                                | 🖬 🤤 EMP4           |
|                           |                          |                         |         |                      |                                | EMPLOYEES          |
|                           |                          |                         |         |                      |                                | 🗉 闷 emptyloc       |

Note: normal rules apply when transferring assets with expired services or pending confirmation of delivery. You will receive an error message saying it is not possible to complete the transfer until the services are closed and the assets are confirmed for delivery.

|                       |                    |                           |                                          |                                                                      | Hilti ON       | Track   |                    |
|-----------------------|--------------------|---------------------------|------------------------------------------|----------------------------------------------------------------------|----------------|---------|--------------------|
| Dashboard 1 Locations | 🛛 Assets 🧟 Employe | es 🌇 Templates 🖬 Repo     | rts 📒 Charges                            |                                                                      |                |         | Transfers Olga Zad |
| + / 1                 | 8 4 1              | Locatio                   | on Parent Change                         |                                                                      |                |         |                    |
|                       |                    | Location trans            | sfer failed due to the following assets. |                                                                      |                | 0 B P   |                    |
| cations               | Frie               | Indly Name Name           | Reason                                   |                                                                      | r Manufacturer | T Model |                    |
|                       |                    | 10lactest                 |                                          | asset for which delivery confirm                                     |                |         |                    |
| aman 🖓                |                    | 112357<br>140002 (5s      |                                          | asset for which delivery confirm<br>asset for which delivery confirm |                |         |                    |
|                       |                    | 154588                    |                                          | asset for which delivery confirm                                     | HER            |         |                    |
| Q ANU                 |                    | 154609                    | You are trying to transfer an            | asset for which delivery confirm                                     | Apple          |         |                    |
| 😜 EMP1                |                    | 2344 (MAAL                |                                          | asset for which delivery confirm                                     |                |         |                    |
| EMP11                 |                    | 2347 (Accor<br>2349 (Cbkb |                                          | asset for which delivery confirm<br>asset for which delivery confirm |                |         |                    |
| EMP4                  |                    | 278004                    |                                          | asset for which delivery confirm                                     |                |         |                    |
|                       |                    |                           |                                          | ок                                                                   |                |         |                    |
| emps                  |                    |                           | 154590                                   | Commodity                                                            |                |         |                    |
| 🛱 🤤 ЕМРВ              |                    |                           | 2344                                     | Asset                                                                |                |         |                    |
| <b>e</b> 1            |                    |                           |                                          |                                                                      |                |         |                    |
| EMPLOYEES             |                    |                           |                                          |                                                                      |                |         |                    |
|                       |                    |                           |                                          |                                                                      |                |         |                    |
|                       |                    |                           |                                          |                                                                      |                |         |                    |
|                       |                    |                           |                                          |                                                                      |                |         |                    |
| olga location         |                    |                           |                                          |                                                                      |                |         |                    |

Like the transfer on the web application, the transfer of a location can also be performed on the mobile app. Search or scan the scan code of a container or employee location.

| ÷ | Transfer List                             | C | ţ |   | 匬 |
|---|-------------------------------------------|---|---|---|---|
| Q | 18678                                     |   |   |   | ⊗ |
| ¢ | <b>delhi</b><br>18678<br>Total Assets : 8 |   |   |   | I |
|   |                                           |   |   |   |   |
|   |                                           |   |   |   |   |
|   |                                           |   |   |   |   |
|   |                                           |   |   |   |   |
|   |                                           |   |   |   |   |
|   |                                           |   |   |   |   |
|   |                                           |   |   |   |   |
|   |                                           |   |   | C | × |

And complete the transfer details just as one would to complete a standard transfer of assets.

| ← Transfer Details                                   | =                                           |                 |
|------------------------------------------------------|---------------------------------------------|-----------------|
| Storage<br>Destination<br>ANU                        | Overview<br>de                              | Olga Zaded      |
| Ownership details To Responsible Person Vinay Babu Q | Add item                                    | Transfer item   |
| Management<br>Return Date<br>May 19, 2017            | Confirm Delivery                            | Check inventory |
| Transfer Notes Notes Enter Notes                     | View Item<br>Transfer added to upload queue | Identify Item   |

# 2.6 New languages

Slovenian, Bulgarian, Romanian, Russian, and Hungarian are now available in the ON!Track mobile and web application.

# 3 Enhancements

# 3.1 Relevant fleet Information is now viewable when adding a Hilti asset

When adding and registering a new Hilti asset, fleet information such as inventory number, organizational reference, cost center, and purchase order number are shown under the asset details on the web application which helps to maintain Hilti fleet data in the asset details without switching to the Managed As information.

|                    |                       |                         | <b>.</b> .           |                       |                    |      |  |
|--------------------|-----------------------|-------------------------|----------------------|-----------------------|--------------------|------|--|
| Asset Details      | Managed As            | Certificates            | Services             | Charges               | Position Reporting |      |  |
| Asset Details      |                       |                         |                      |                       |                    |      |  |
| Category           |                       | Scan Code               |                      | Alternate Code        |                    |      |  |
| Asset              | *                     | Enter Scan Code         |                      | Enter Alternate Co    | ode                |      |  |
|                    |                       | Scan code or altern     | nate code is manda.  |                       |                    |      |  |
| Serial Number      |                       | Template Name           |                      | Manufacturer          |                    |      |  |
| 2210004            | ×                     | DX 462 HM-Hilti(37      | (6375)               | Hilti                 | -                  |      |  |
| We strongly advise | e you to enter the to | •                       |                      |                       |                    |      |  |
| Model              |                       | Description             |                      | Asset Status          |                    |      |  |
| DX 462 HM          |                       | Powder-actuated to      | ool DX 462 HM        | Operational           | •                  | 2 10 |  |
| Friendly Name      |                       |                         |                      |                       |                    | Ţ    |  |
| Enter Friendly Nar | me                    |                         |                      |                       |                    |      |  |
|                    |                       |                         |                      |                       |                    |      |  |
| Fleet Informatio   | n: Inventory Number   | INV12, Organizational F | Reference Jobsite Se | chaan, Cost Center 00 | 30. ×              |      |  |
|                    |                       |                         |                      |                       |                    |      |  |
| 0                  | itorage Details       |                         |                      |                       |                    |      |  |

# 3.2 Repair replacement info when adding a Hilti asset

If the registered Hilti asset is a repair replacement you will get an information on the model number, serial number, and alternate code of the replaced asset

| Serial Number             |              | Template Name                  |         | Manufacturer |   |      |
|---------------------------|--------------|--------------------------------|---------|--------------|---|------|
| 2210003                   | ×            | DX 462 HM-Hilti(376375)        | ×       | Hilti        | • |      |
| We strongly advise you to | enter the to |                                |         |              |   |      |
| Model                     |              | Description                    |         | Asset Status |   |      |
| DX 462 HM                 |              | Powder-actuated tool DX 462 HM |         | Operational  | • | 2 60 |
|                           |              |                                |         |              |   |      |
| Friendly Name             |              |                                |         |              |   |      |
| Enter Friendly Name       |              |                                |         |              |   |      |
|                           |              |                                |         |              |   |      |
|                           |              |                                |         |              |   |      |
|                           |              |                                | te Code |              |   |      |

As an additional benefit whenever a repair replacement asset is registered in ON!Track the ownership and storage details from the replaced asset are automatically provided. This feature is already available since the 2.1 release but to make sure it is clear why some information is already there, we provide an additional info box.

#### **Release Notes**

| Ownership and Storage Details      |                                              |                |
|------------------------------------|----------------------------------------------|----------------|
| Default Location                   | Current Location                             | Owner          |
| Warehouse                          | ▼ Warehouse                                  | ▼ Sandra Hinti |
| Managed As                         | Asset Group                                  | Storage Locat  |
| Fleet                              | ▼ Drills                                     | V Shelf 34,3   |
| Ownership and storage details from | n the replaced tool are automatically set. 🗙 |                |

You also do not need to maintained services and certificates of a repair replacement if they were maintained for the broken/replaced asset. They are also set automatically. To highlight that services/certificates are reviewed and the dates adjusted the two tabs are marked with an asterisk.

# 3.3 Search improvements on the mobile app

When searching within confirm delivery, view item and transfer item, it is now possible to search by location ID to help narrow down search results. The search refinement is limited to the assets and employees; it does not span locations.

| ᠑ᄆ |                        | *01     | ិរៅ 65% 🛢 16:19 |
|----|------------------------|---------|-----------------|
| ÷  | View Item              |         |                 |
| Ĺ  | 30                     | 27      | <b>2</b> 2      |
| &  | Hilti<br>Germany       |         | >               |
| &  | Hilti<br>hgiänönüÃ□üöÃ | ¤Ã¤Ã¶Ã¼ | >               |
| &  | Hilti<br>Container     |         | >               |
| Ø  | Hilti<br>Container     |         | >               |
| Ø  | Hilti<br>Container     |         | >               |
|    | 111141                 |         |                 |

Remember search results are limited to 250.

# 3.4 Employee names separated in grid view

Previously, employee names were concatenated in the grid view so it was not possible to sort by first or last name only. Now the names are split into two columns to enable easier sorting and filtering.

| L-  | 53<br>Dashboard | Locations ᡞ Ass | sets 💄 | Employees   | Т Те | mplates ≡ | Reports | Charges           |                    |     |
|-----|-----------------|-----------------|--------|-------------|------|-----------|---------|-------------------|--------------------|-----|
| l   | Employees       | Roles           |        |             |      |           |         |                   |                    |     |
| +   | Add 🧪 Edit      | 💼 Delete        |        |             |      |           |         |                   |                    |     |
| - ( | First Name      | T Last Name     | т      | Designation | τ    | ID        | τ       | TNumber of Assets | Email T            | Acc |
|     | A               | а               |        |             |      |           |         | 0                 |                    |     |
|     | A1              | one             | F      | PE          |      |           |         | 1                 | ranganathpallem@   |     |
|     | aa              | bb              |        |             |      |           |         | 0                 |                    |     |
|     | Add             | Transfer        |        |             |      |           |         | 0                 | monal_asawa@trim   |     |
|     | admin           | admin           |        |             |      |           |         | 31                | bhavya.achanta@g   |     |
|     | admin           | bhavya          |        |             |      |           |         | 3                 | bachanta@innomin   |     |
|     | Aman            | Agarwal         |        |             |      |           |         | 0                 | aman.agrawal995@   |     |
|     | aman2           | agrawal         |        |             |      |           |         | 0                 | aman@o2wash.com    |     |
|     | Autrol          | Shuldo          |        |             |      |           |         | 0                 | oviral abulda6672@ |     |

# 3.5 Side panel of details is available under locations

Asset, commodity, and consumable side panel details are now available when viewing assets under the locations tab.

| Dash     | board 1 Locations | Assets | s よ Employees 鳽                   | Templates 🗧 Reports 🛢 | Charges          |                | Transfers Olga Za                                           | dedyurina<br>sit2.com |
|----------|-------------------|--------|-----------------------------------|-----------------------|------------------|----------------|-------------------------------------------------------------|-----------------------|
|          | + 🖊 🖩 🕹           | ≛      | Assets                            | Consumables Map       |                  |                |                                                             |                       |
| Search a | location Q        |        | Add to Tran                       | Confirm del   + Add   | 🖌 Edit 💼 Delete  |                | 📀 🖻 🗊 🔍 Search below assets                                 |                       |
| Locatio  | ns                |        | <ul> <li>Friendly Name</li> </ul> | T Scan Code           | T Alternate Code | T Manufacturer | Неуу                                                        | >                     |
| 0        | 300Assets         | *      | Cordless Friend                   | 10033030              | 450911110        | Hilti          |                                                             |                       |
| • •      | aman              |        |                                   | 1234a                 |                  | Hilti          | Asset Details                                               |                       |
| • •      |                   | -11    |                                   | 123qa                 |                  | mymanfact      |                                                             |                       |
| n 💡      | ANU               | -11    |                                   | 140001                |                  | Apple          |                                                             |                       |
| ę        | Container         |        |                                   | 140006                |                  |                |                                                             |                       |
| ę        | EMP1              |        |                                   | 140006                |                  |                |                                                             |                       |
| ę        | EMP11             |        |                                   | 154369                | \$154369         | Hilti          |                                                             |                       |
| . 0      | EMP4              |        |                                   | 154390                |                  | Hilti          |                                                             |                       |
| • •      | EMPLOYEES         |        |                                   | 27-                   |                  | Apple          |                                                             |                       |
| •        | EMPLOTEES         |        |                                   | 30007287              |                  |                | Responsible Employee : Vinay Babu<br>Current Location : ANU |                       |
| • 💡      | emptyloc          |        |                                   | 891                   |                  | Apple          | Current Location : ANO                                      |                       |
| • 😜      | Germany           |        |                                   | 99901321              |                  | Hilti          | Status : Operational                                        |                       |
| • •      | Group             |        |                                   | 99901324              |                  |                | State : On Site                                             |                       |
|          |                   |        |                                   |                       |                  | Apple          | Asset Group : Group1_NewOne                                 |                       |
| •        | gwalior (0751)    |        |                                   | ABC-abc-123           | 34               | Apple          | Scan Code : 154369                                          |                       |